## Bắt đầu với Hello World

MultiUni Trần Vũ Tất Bình

## Tạo một project mới

- Ó màn hình eclipse, bấm File  $\rightarrow$  New  $\rightarrow$ Project  $\rightarrow$  Android  $\rightarrow$  Android Project  $\rightarrow$  Next
- Hoặc trên thanh công cụ bấm vào icon như trong hình

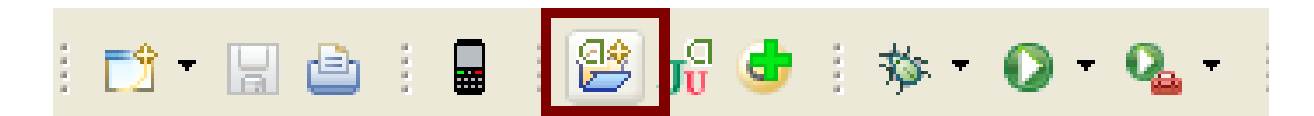

## Tạo một project mới

- Ở màn hình kế nhập liệu vào các ô như sau:
	- Project name: HelloWorld (tên project hiển trị trên eclipse cũng sẽ là thư mục chứ ứng dụng trong workspace)
	- Application name: Hello World (tên ứng dụng sẽ hiện thi trên điện thoại)
	- Package name: org.multiuni.android.hellowrold (tên của package sẽ chứa source code, tương tự trong java [http://en.wikipedia.org/wiki/Java\\_package#Package\\_n](http://en.wikipedia.org/wiki/Java_package) [aming\\_conventions](http://en.wikipedia.org/wiki/Java_package))

## Tạo một project mới

- Create activity: HelloWorldActivity (tạo một lớp con của lớp Activity, dùng để hiển thị một màn hình ở đây là màn hình HelloWorld của chúng ta)
- Min SDK version: 4 (tức SDK 1.6, ở đây chúng ta khai báo là ứng dụng này có thể đáp ứng được phiên bản SDK cũ nhất là phiên bản nào)
- Sau khi hoàn tất bấm Finish, project mới đã được tạo.

# Cấu trúc một project

- Thư mục src chứa source code ứng dụng. Gồm các package và các class.
- Thư mục gen chứa các file tự động phát sinh (mà thường gặp nhất là R.class)
- Thư mục res để chứa các resource dùng trong ứng dụng (thông qua ID)
- Thư mục assets chứa các resource file mà ứng dụng cần dùng (dưới dạng file)

# Cấu trúc một project

- File Manifest là file khai báo thông tin về ứng với hệ thống (như ứng dụng gồm những màn hình nào, có service nào… xin các quyền gì, phiên bản bao nhiêu, dùng từ SDK phiên bản nào…)
- Ngoài ra còn có file thư viện.

# Chạy ứng dụng Hello World

• Với ứng dụng vừa tạo nếu có báo lỗi thì bạn sửa lại thông số cho ứng dụng như sau: bấm chuột phải vào project  $\rightarrow$  Properties  $\rightarrow$  Java compiler  $\rightarrow$  Compiler compliance settings: 1.6

#### type filter text Resource Android **Builders** Java Build Path 面- Java Code Style **E** Java Compiler 国· Java Editor Javadoc Location Project References Run/Debug Settings Task Tags

#### $\Leftrightarrow$   $\rightarrow$   $\rightarrow$   $\rightarrow$ **Java Compiler** Enable project specific settings Configure Workspace Settings... **JDK** Compliance Use compliance from execution environment on the Java Build Path  $\overline{\mathbf{v}}$ Compiler compliance level: 1.6 Use default compliance settings Generated .class files compatibility: 1.6  $\lor$ Source compatibility: 1.6  $\checkmark$ Disallow identifiers called 'assert': Error  $\lor$ Disallow identifiers called 'enum':  $\vee$ Error

## Chạy ứng dụng Hello World

• Bấm Ctrl + F11 để chạy ứng dụng, sẽ hiện lên emulator**EM C** 3:09 PM

**Hello World** Hello World, HelloWorldActivity!

# Tạo UI trực tiếp từ code

• Code ban đầu của ứng dụng:

}

}

public class HelloWorldActivity extends Activity {  $/**$  Called when the activity is first created. \*/ @Override public void onCreate(Bundle savedInstanceState) { super.onCreate(savedInstanceState); setContentView(R.layout.main);

# Tạo UI trực tiếp từ code

• Sửa lại như bên dưới rồi chạy lại (nếu thấy báo lỗi thiếu thư viện, thử bấm Ctrl + Shift + O) public class HelloAndroid extends Activity {  $/*$  Called when the activity is first created. \*/ @Override public void onCreate(Bundle savedInstanceState) { super.onCreate(savedInstanceState); TextView tv = new TextView(this); tv.setText("Hello, Android"); setContentView(tv); }

}

# Thử xử lý sự kiện

- Ở code bên trên, đổi TextView lại thành Button. Button  $bt = new Button(this);$
- Sau đó, implement phương thức xử lý sự kiện khi user click vào nút này

bt.setOnClickListener(new OnClickListener() {

@Override

public void onClick(View v) {

Toast.makeText(getApplicationContext(),

"Hello World", Toast.LENGTH\_LONG).show();

}  $\})$ ;

# Một số phím tắt

- Để import các thư viện còn thiếu bấm  $Ctrl + Shift + O$
- Để xóa một dòng code bấm  $Ctrl + D$
- Để hiển thị bảng suggestion bấm Ctrl + Space
- Để comment một dòng code  $Ctrl + /$

# Thử một chút về xoay màn hình

- Các bạn tạo 1 project mới tên là Orientaion.
- Sau đó, bầm phải chuột vào thư mục res  $\rightarrow$ new  $\rightarrow$  Folder  $\rightarrow$  nhập tên folder là layoutland (nhớ nhập chính xác nhé)

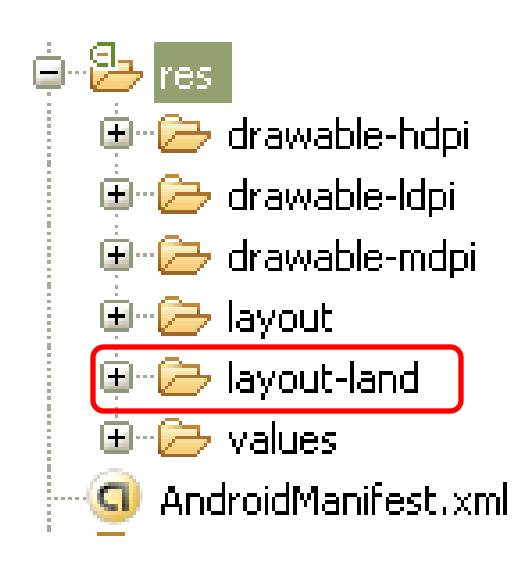

# Thử một chút về xoay màn hình

- Trong thư mục layout ban đầu có file main.xml, các bạn copy file đó, cho vào thư mục layout-land nhé, vậy là mỗi thư mục đều có một file main.xml
- Ở mỗi file main trong 2 thư mục đó, đều có đoạn này:

<TextView

android:layout\_width= *"fill\_parent"*  android:layout\_height= *"wrap\_content"*  android:text=*"@string/hello"*

# Thử một chút về xoay màn hình

- Các bạn sửa cái nội dung android: text trong đoạn xml đó lại, để cho 2 file main đó có 2 nội dung text khác nhau là được.
- Chạy chương trình, sau khi màn hình hiến thị, các bạn bấm Ctrl + F11 (Ctrl bên trái nhé) thử xem kết quả nhé.

# Kết thúc

- Về nhà, các bạn xem lại bài hôm nay, có thể tham khảo bản tiếng Anh tại link này: [http://developer.android.com/resources/tutorial](http://developer.android.com/resources/tutorials/hello-world.html) [s/hello-world.html](http://developer.android.com/resources/tutorials/hello-world.html)
- Các bạn có thể thử các view khác nhau và xử lý một số sự kiện khác như sự kiện long click, sự kiện touch, sự kiện focus… trên các đối tượng view như Button, TextView, ImageView, ImageButton…
- Các bạn coi trước phần HelloView và Hello Localization

#### Hỏi đáp